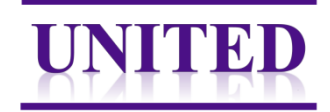

# **Instructions manual PathXL E-learning**

# **Important notes:**

- **Read these instructions carefully before starting the questionnaire.**
- PathXL questionnaires are not compatible with tablets (yet). Please perform the questionnaire(s) on computers, preferentially equipped with mouse device.
- The instruction movie of scoring TSR can be found on our website[: www.watchstroma.com.](http://www.watchstroma.com/)
- Start with the training set. After completing the training, your kappa-score will be calculated within one week. If  $K \geq 0.70$  you will get access to the test set.
- The training or test set can be paused whenever you want.

# Structure of the training set

- 3 general questions.
- 5 multiple-choice cases where you are asked to choose the adequate annotation and score the stroma percentage.
- 35 cases where you place the annotation at the most optimal position and score.

#### Structure of the test set

 40 cases where you are asked to place the annotation at the most optimal position.

# **Resume / Quick start**

- Zooming in in the tissue is possible by using the scroll wheel of your mouse devise or the zooming tool when making the questionnaire on a computer.
- Use the Eye icon to show you all (already placed) annotations.

#### *Cases 1 - 5*

- 1. Choose the most optimal annotation
- 2. Score the chosen annotation
- 3. Go to next case

#### *Case 6 - 40*

- 1. Zoom in in the tissue to determine TSR, visually select your area of interest
- 2. Place the annotation, use the  $3.4$ mm<sup>2</sup> button (fixed size annotation)
- 3. Drag the annotation to the right position
- 4. Save the annotation
- 5. Score the stroma percentage
- 6. Go to next case

#### Do not forget to save after each annotation!

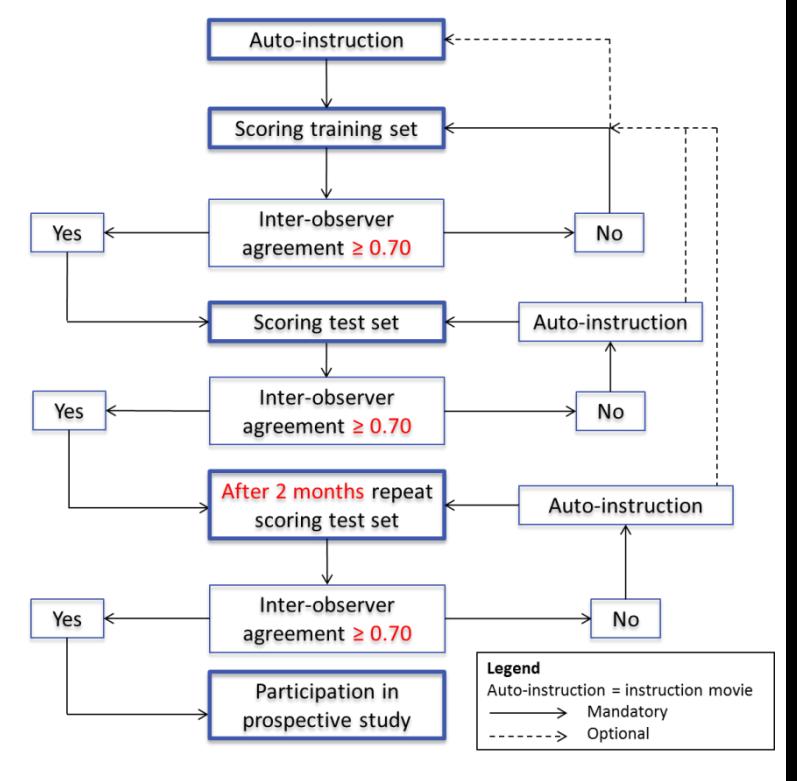

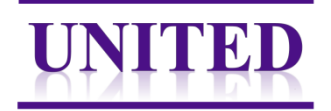

# **How to access PathXL?**

To complete the questionnaire (training and test set) please follow the URL below, which will lead you to the PathXL start page:<http://pathxl.co.uk/>

Or go to our website [\(www.watchstroma.com\)](http://www.watchstroma.com/) to the E-learning page, there is a link to PathXL. There you will see the login (*Figure 1).*

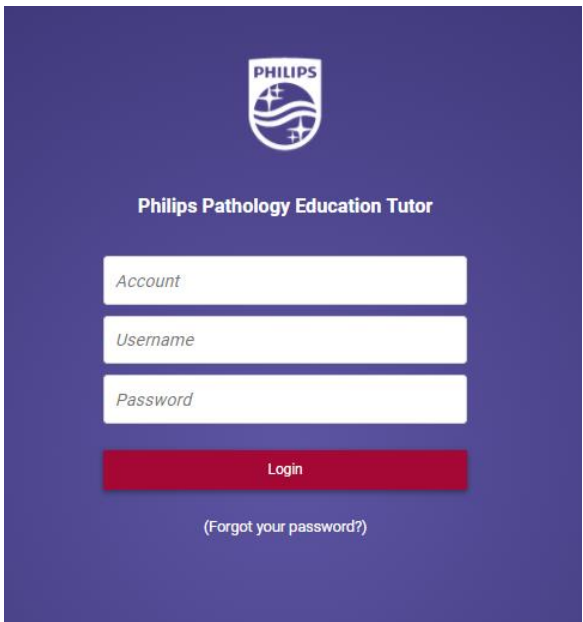

*Figure 1*: Login page PathXL

# **How to login into PathXL?**

Each participant receives his/her own Username and Password. The account name is the same for every user.

- 1. Account: *UNITED*
- 2. Username and password: *personal* (you will receive this by email, if you don't have one or forgot the username or password, contact us via [UNITED@lumc.nl\)](mailto:UNITED@lumc.nl).

#### **First time logging in**

After logging in the first time, you will be asked once to create an answer to a security question. Thereafter you continue to the start screen, which looks like *Figure 2*

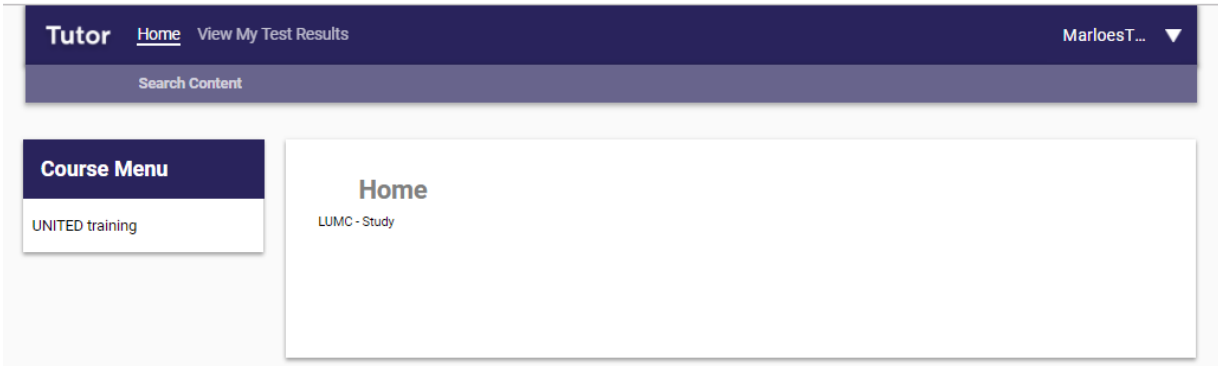

*Figure 2:* Start screen

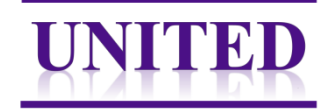

# **Start the training or test questionnaire**

Click on UNITED training.

Start the training by "Open Study" UNITED E-learning training set (*Figure 3).*

For starting the test set, you select UNITED E-learning test set and open the study. The test set will only become available after completion of the training set with a Kappa of more than 0.7.

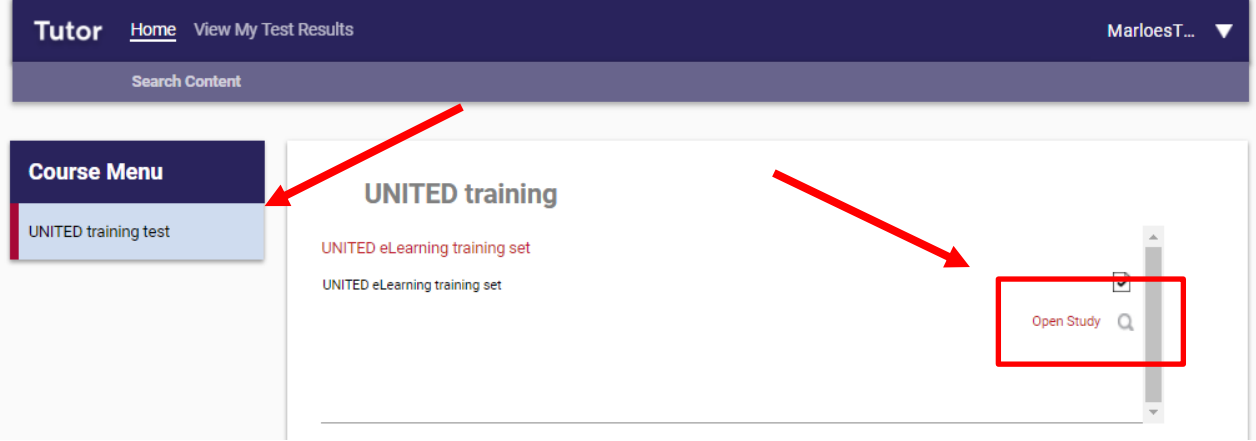

*Figure 3:* Open questionnaire

# **The questionnaire**

Start with three general questions. After this you will continue with 40 training cases. All mandatory questions are marked with an asterisk (**\***). You will not be able to continue with the next case until all questions have been answered.

If you answer the final question of the case with 'difficult', you can motivate your answer.

By pressing at the bottom of the page you will continue with the next case.

# **Pausing the questionnaire**

It is possible to temporarily stop the questionnaire. When you login the next time, the answers you entered before are saved, but the questionnaire will start at question 1. You can continue by using the arrow as indicated above. The other option is using the 'Please Select' drop down menu (*Figure* 

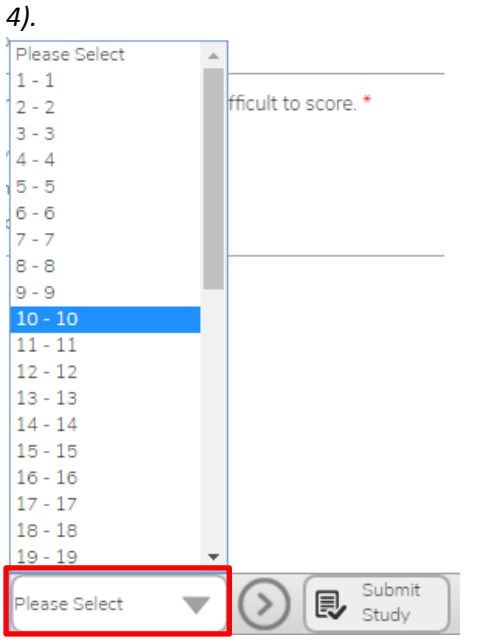

*Figure 4:* Drop down menu select a case

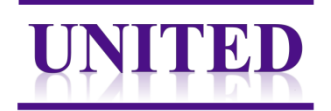

# **How to zoom in**

Whole sections are scanned and uploaded. It is possible to zoom in in the section till a 20x magnification.

For magnifying you can use the scroll wheel on your computer mouse or use the magnification button in PathXL (*Figure 5).*

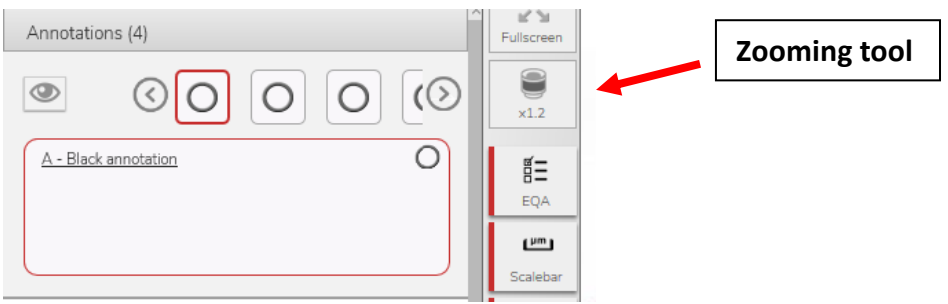

*Figure 5:* Zooming tool and show annotation

# **Showing an annotation (cases 1-5)**

œ If you want to see all placed annotations you can press the eye icon. In case you want to see the annotations one by one, choose the circle (*Figure 5).*

# **How to place an annotation? (cases 6-40)**

Look in the area of your interest. Choose 'Add', and draw the fixed size annotation (named 3.4mm<sup>2</sup>) (*Figure 6)*.

The annotation can be moved by dragging; Click on the circle line. A square will appear around the circle. Place your cursor on the circle in the square and drag it where you want to place the annotation.

Unfortunately, you can't zoom in while you draw the annotation. You have to save it first.

# **Save the annotation!** You can name it, if preferred.

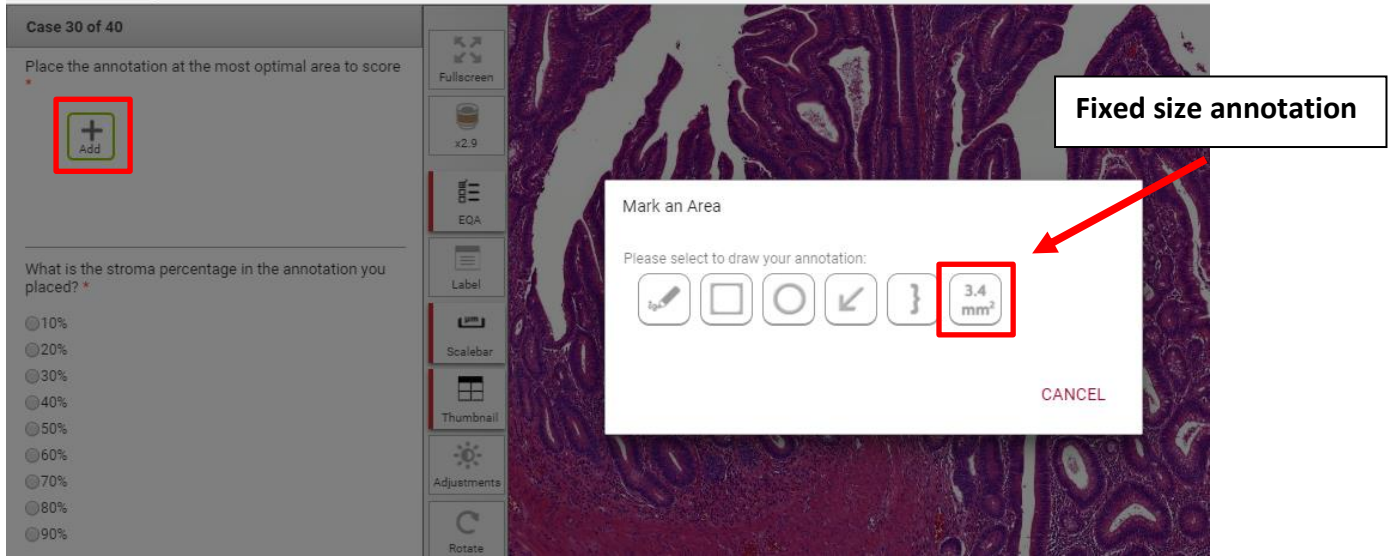

*Figure 6:* Add the fixed annotation.

# **Note:**

It might happen that if you accidentally placed the annotation at the wrong place, and try to 'cancel' it, the program will not react anymore. If that happens, you have to save the annotation first and delete it after saving.

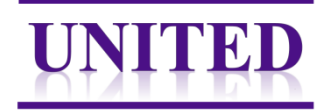

# **Submit study**

After finishing all questions submit the answers by using the Submit study button (at the bottom of the screen) (*Figure 7).*

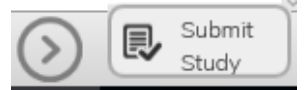

*Figure 7:* Submit study

After submission, a screen like *figure 8* will appear.

**Your results** 

Continue

You have completed the Report.

Report Started: 02/11/2017 07:50:15 Report Ended: 02/11/2017 09:17:17

*Figure 8:* Completed the questionnaire

Please note: it is not possible to view your submitted results in the PathXL system. In case you would like a copy of your submitted results, please contac[t UNITED@lumc.nl](mailto:UNITED@lumc.nl)

If your kappa-score was below 0.70, the same questionnaire (training or test) must be repeated. This questionnaire will be named as the UNITED E-learning training (or test) set No 2.

#### **Questions and/or problems**

If you have any questions or experience a problem, please contact us. You can send an email to [UNITED@lumc.nl](mailto:UNITED@lumc.nl) or call us on +31 71 526 2203 or +31 71 526 2857.